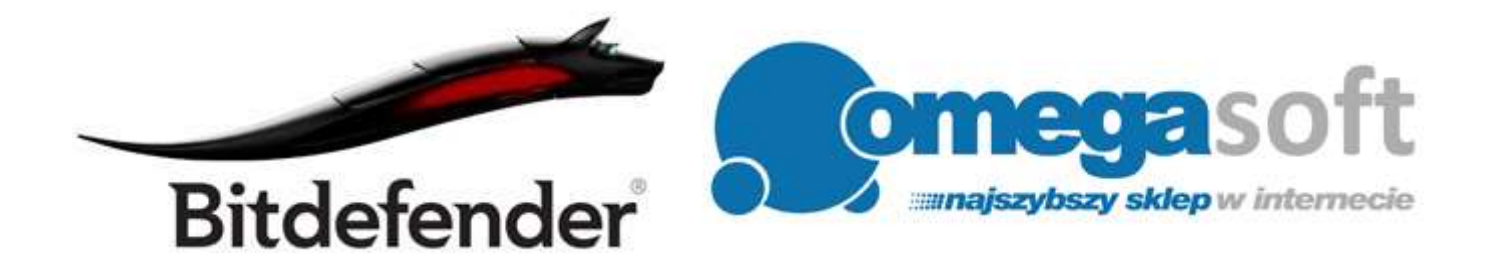

# INSTRUKCJA INSTALACJI PRODUKTÓW BITDEFENDER SECURITY 2015

*Postępowanie zgodnie z instrukcją pozwoli na sprawną i bezproblemową instalację programów BitDefender Security 2015. Każdy z kolejnych kroków postępowania został opisany, proszę jednak zwracać uwagę na komunikaty pojawiające się na ekranie.*

**1. Proszę pobrać odpowiednią wersję programu klikając w link i zapisać plik instalacyjny programu na dysku.**

**BitDefender Internet Security 2015 (wersja 32bit):** [http://www.omegasoft.nazwa.pl/trials/bitdefender\\_is\\_2015\\_32b.exe](http://www.omegasoft.nazwa.pl/trials/bitdefender_is_2015_32b.exe)

**BitDefender Internet Security 2015 (wersja 64bit):** [http://www.omegasoft.nazwa.pl/trials/bitdefender\\_is\\_2015\\_64b.exe](http://www.omegasoft.nazwa.pl/trials/bitdefender_is_2015_64b.exe)

**BitDefender Total Security 2015 (wersja 32bit):** [http://www.omegasoft.nazwa.pl/trials/bitdefender\\_ts\\_2015\\_32b.exe](http://www.omegasoft.nazwa.pl/trials/bitdefender_ts_2015_32b.exe)

**BitDefender Total Security 2015 (wersja 64bit):** [http://www.omegasoft.nazwa.pl/trials/bitdefender\\_ts\\_2015\\_64b.exe](http://www.omegasoft.nazwa.pl/trials/bitdefender_ts_2015_64b.exe)

Opcjonalnie:

**BitDefender Mobile Security Premium:** Aplikację proszę pobrać bezpośrednio ze sklepu Google Play: <https://play.google.com/store/apps/details?id=com.bitdefender.security> **2. Po ukończeniu pobierania, odnajdujemy plik na dysku twardym i uruchamiamy.**

*Ważne aby dostępne było połączenie z Internetem.*

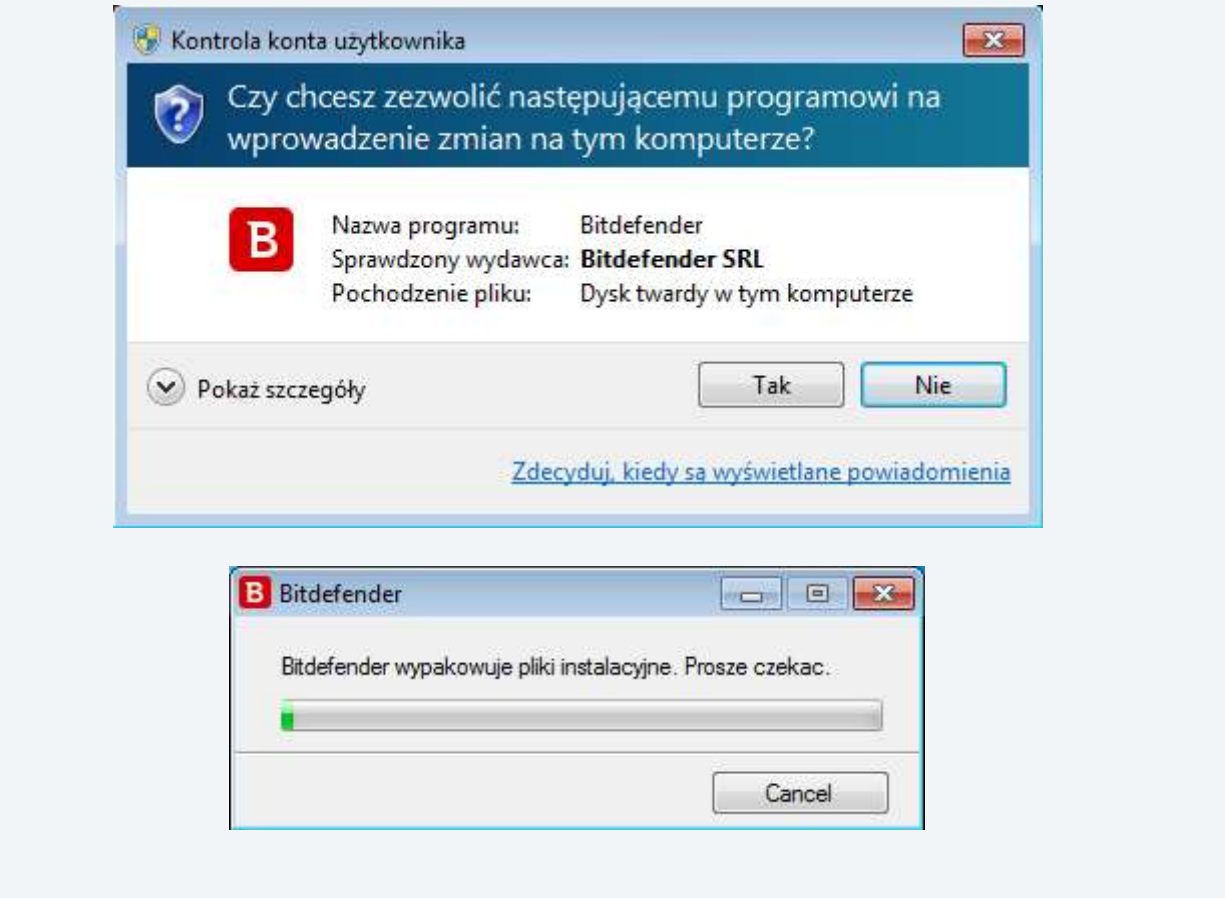

**3. Zezwalamy programowi na pobranie najnowszych plików instalacyjnych klikając "Tak" po czym nastąpi pobieranie instalatora.**

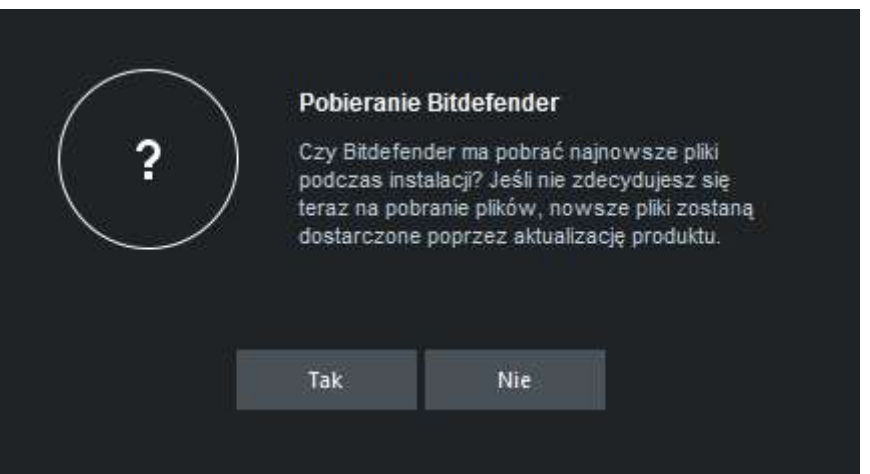

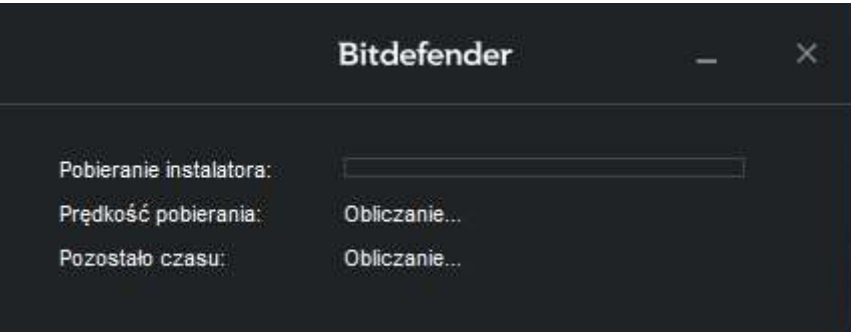

**4. W pierwszym oknie instalacji klikamy "Zainstaluj".**

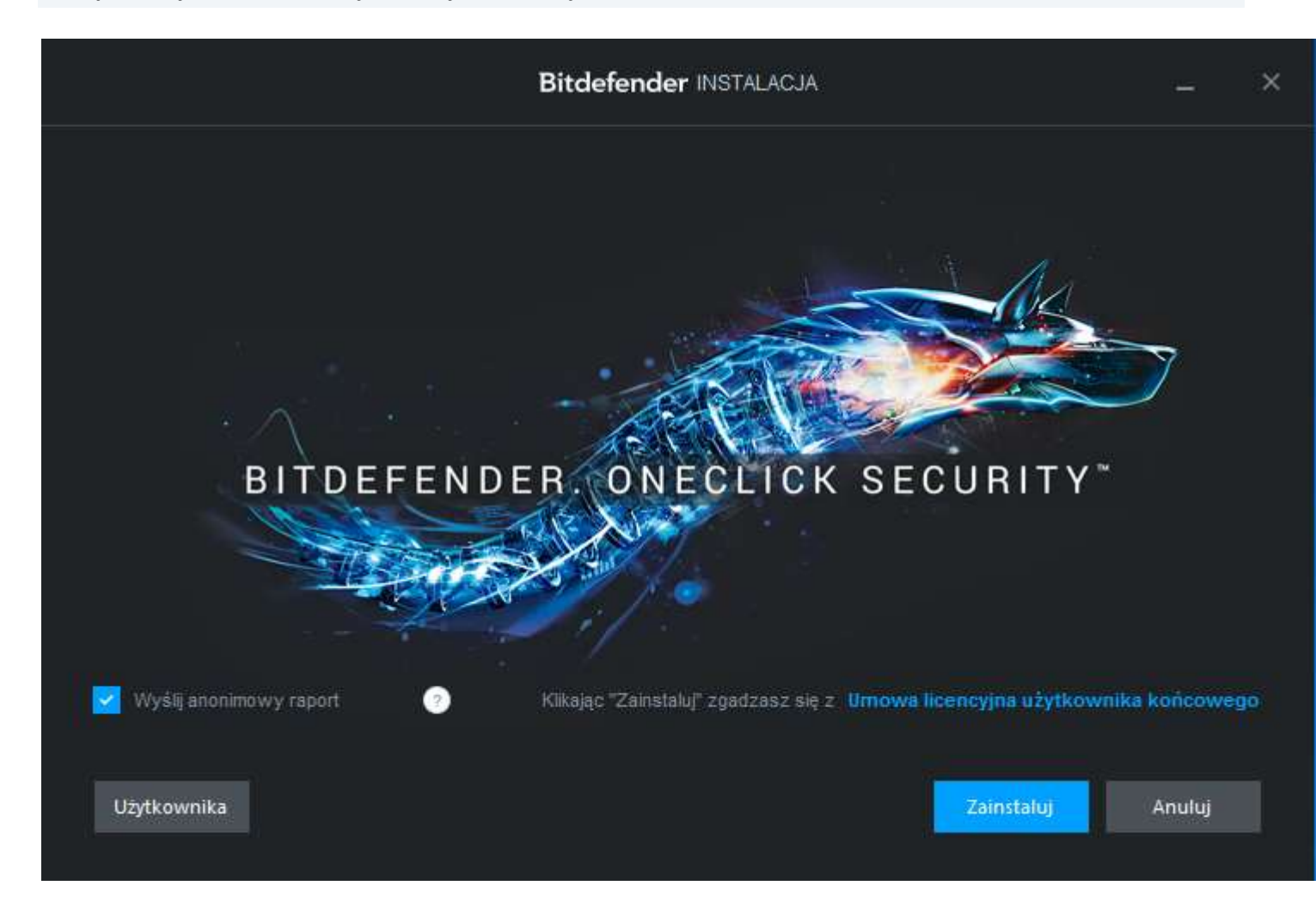

### **5. Następuje instalacja programu.**

*Może potrwać to kilka minut, ponieważ program skanuje system, pobiera instalator oraz instaluje oprogramowanie na komputerze.*

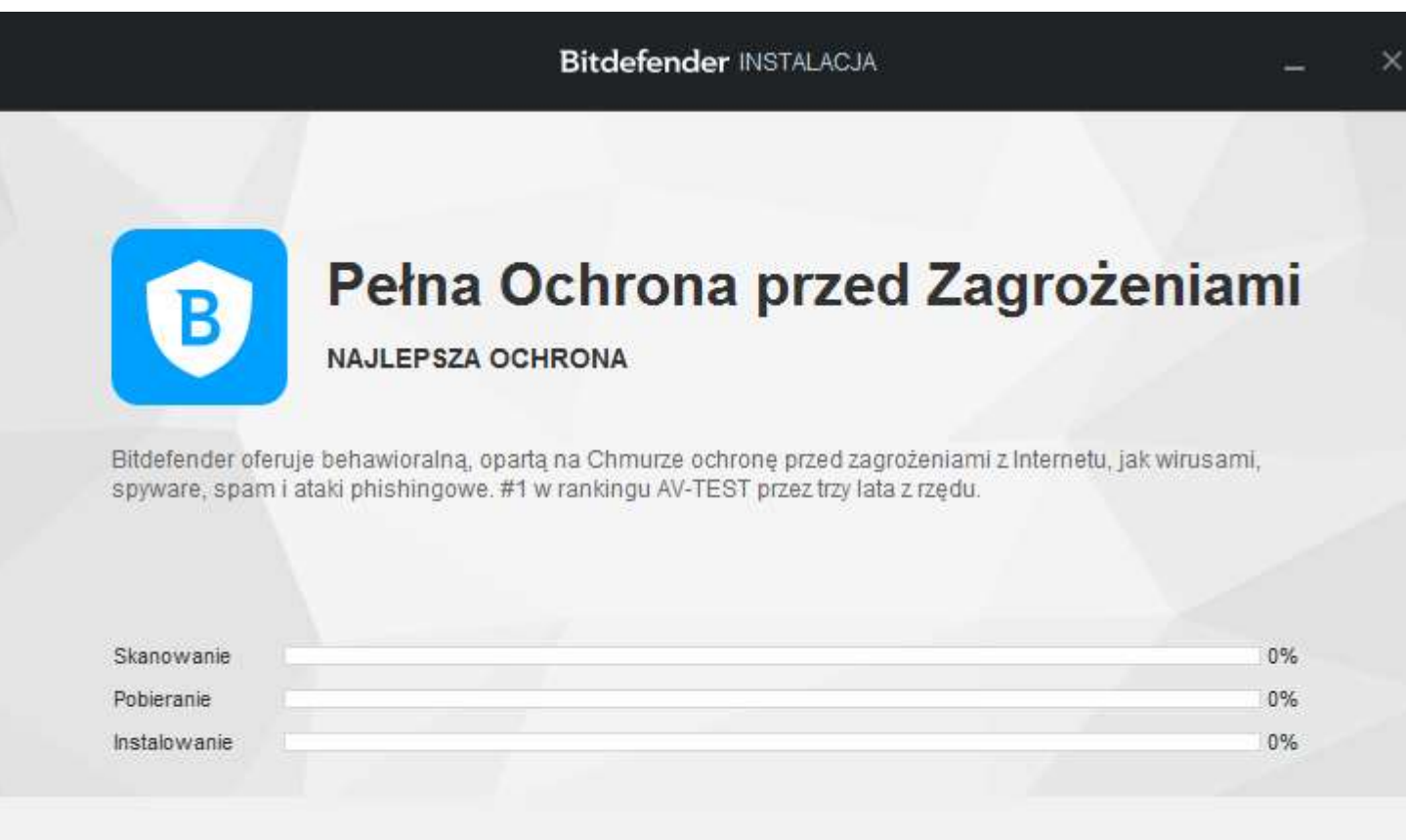

Anuluj

**6. Kiedy program zostanie zainstalowany, o czym poinformuje nas kolejne okno, klikamy "Rozpocznij" w celu dokończenia instalacji.**

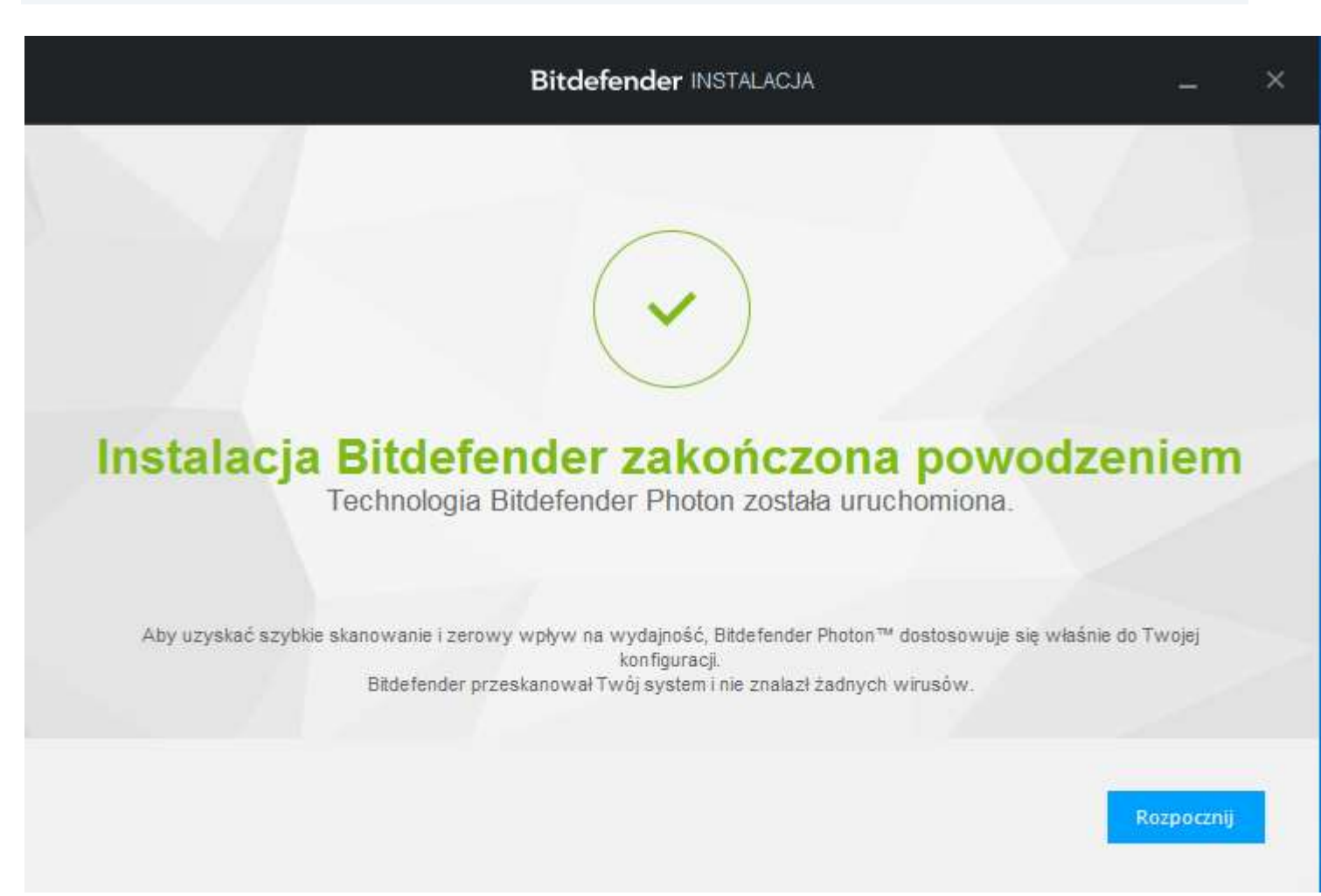

**7. Rejestrujemy swój produkt wybierając "Zakupiłem Bitdefender i chcę go zarejestrować" a w polu poniżej wpisujemy klucz licencyjny i klikamy "Zarejestruj".**

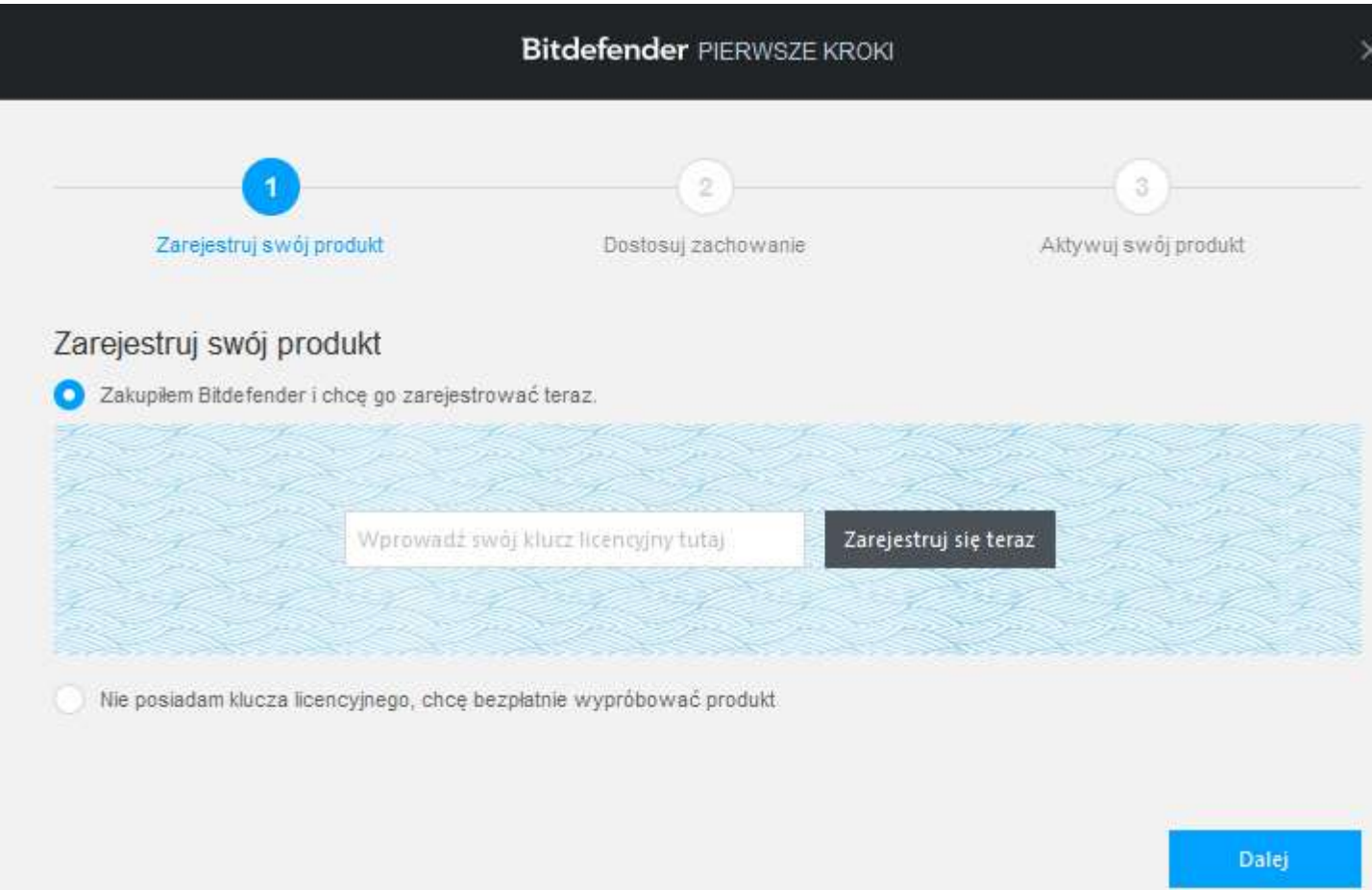

## **8. Po poprawnym wprowadzeniu klucza otrzymamy komunikat o poprawnym wprowadzeniu klucza. Następnie klikamy "Dalej".**

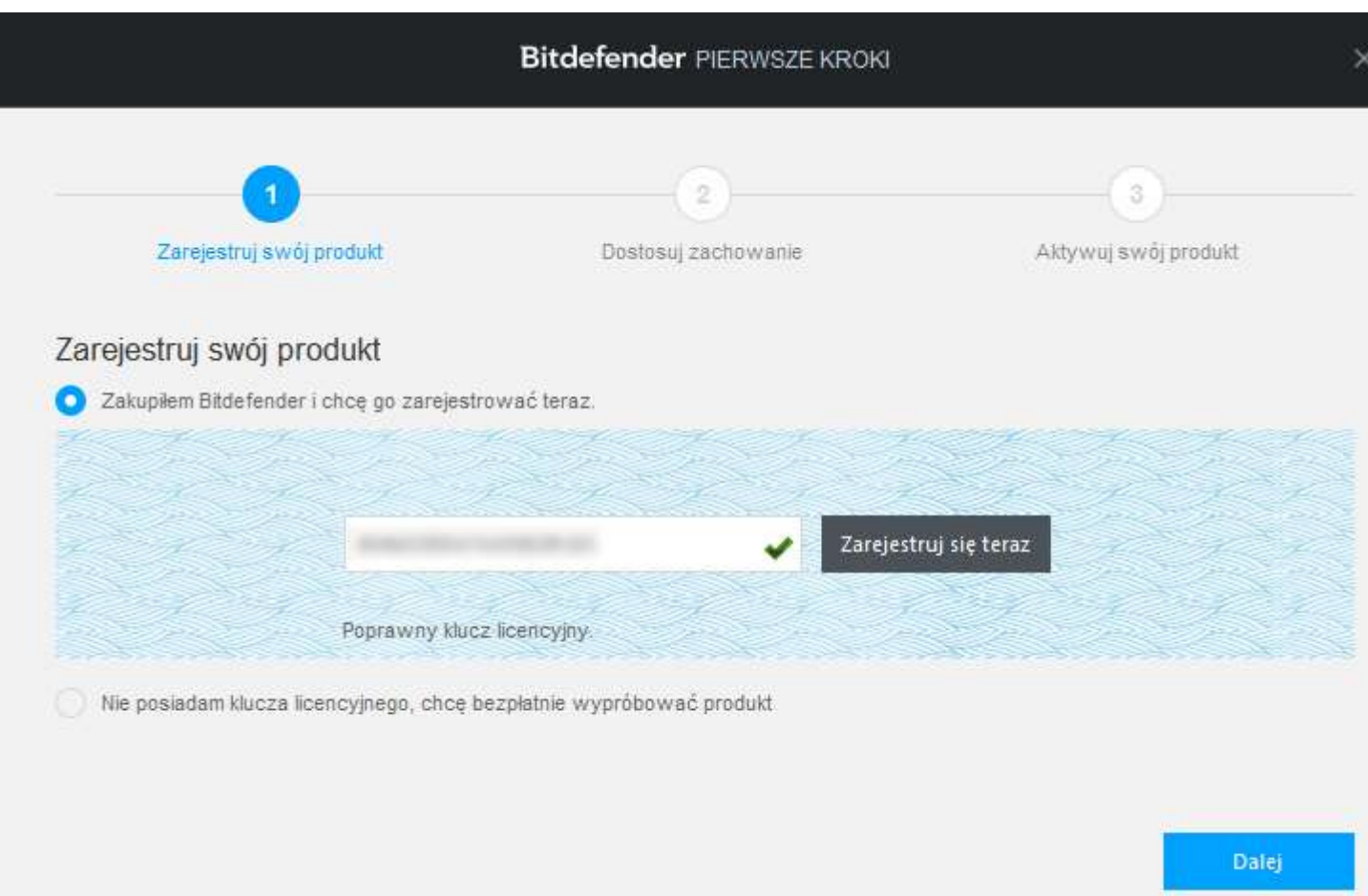

### **9. Kolejnym etapem jest konfiguracja zachowania programu gdzie automatycznie włączony jest autopilot oraz automatyczny tryb gier. Klikamy "Dalej".**

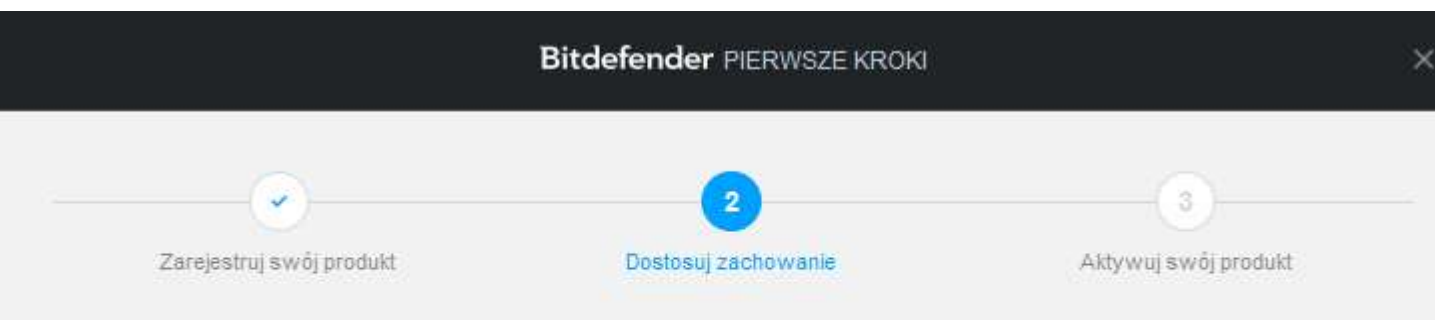

## Skup się na swej Pracy, Grach i Filmach

Aby przyspieszyć Twoje trzy najważniejsze czynności, Bitdefender może zwiększyć wydajność komputera, dostosować efekty wizualne lub wstrzymać powiadomienia innych programów.

Uruchom odpowiedni Tryb a Bitdefender automatycznie zoptymalizuje konfigurację komputera dla każdej czynności.

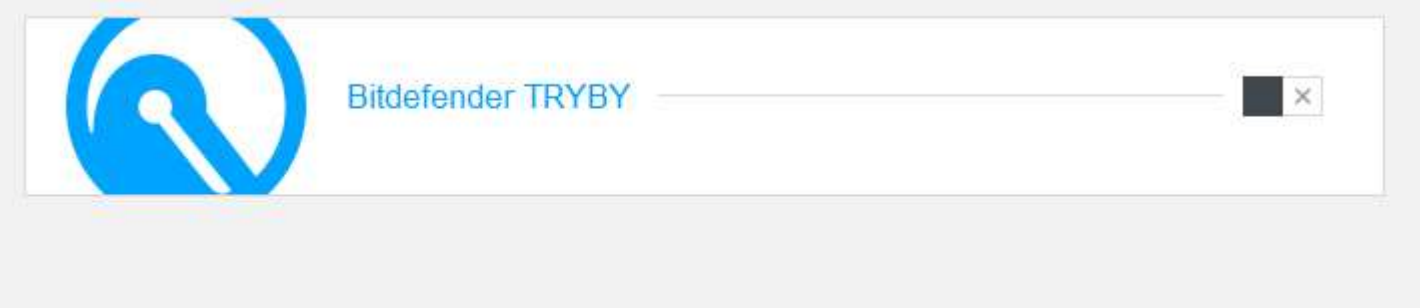

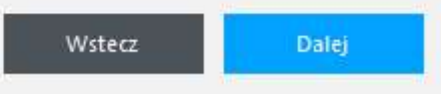

#### **10. Kończenie Rejestracji - logując się lub rejestrując do konta MyBitdefender .**

*Można zalogować się na kilka sposobów: poprzez konto w serwisach Facebook, Google, Microsoft lub stworzenie nowego konta w portalu MyBitdefender.*

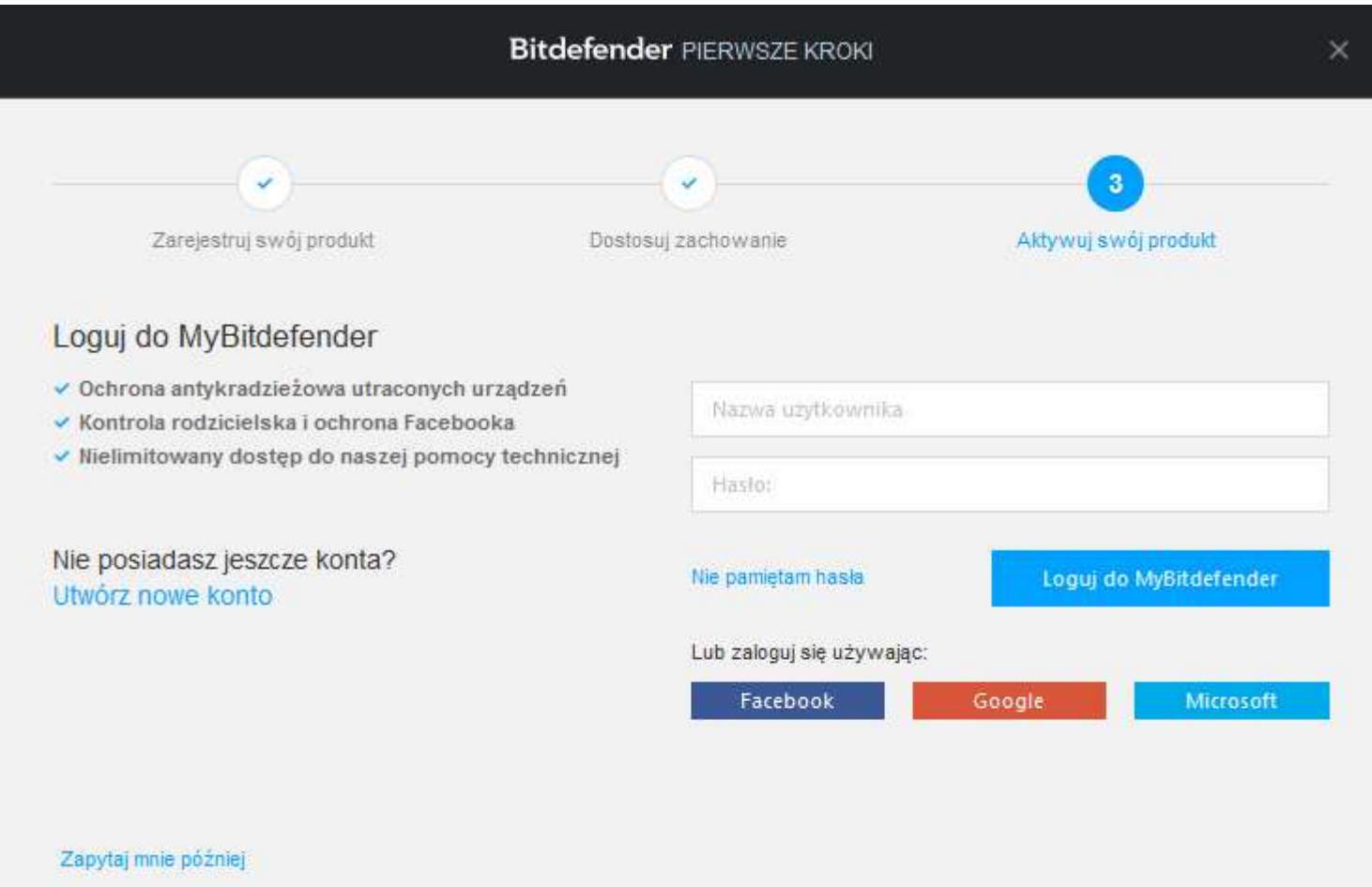

### **11. Program został poprawnie zainstalowany i zarejestrowany.**

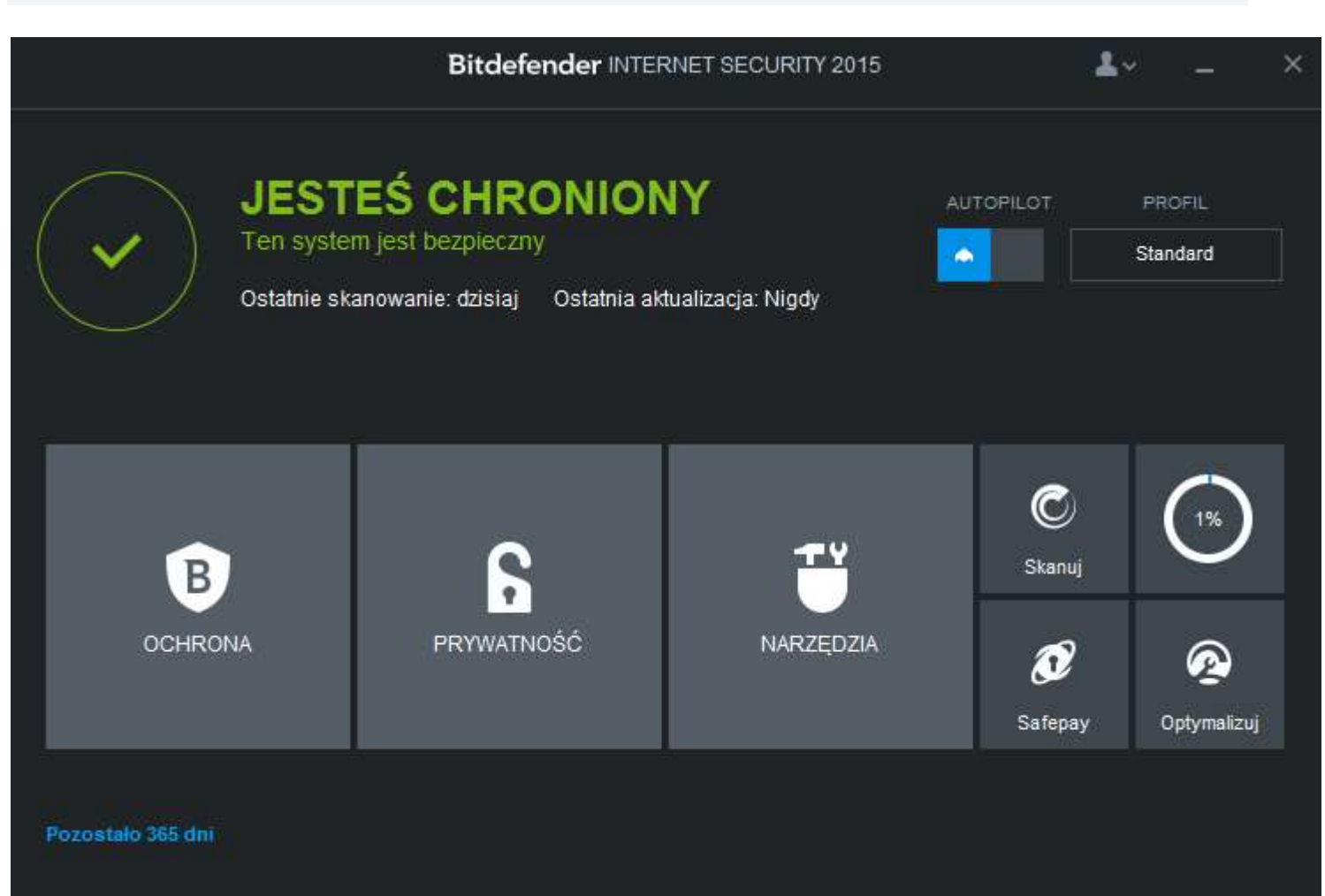

Jeśli pojawią się problemy lub pytania, prosimy o kontakt z pomocą techniczną Bitdefender lub z nami.

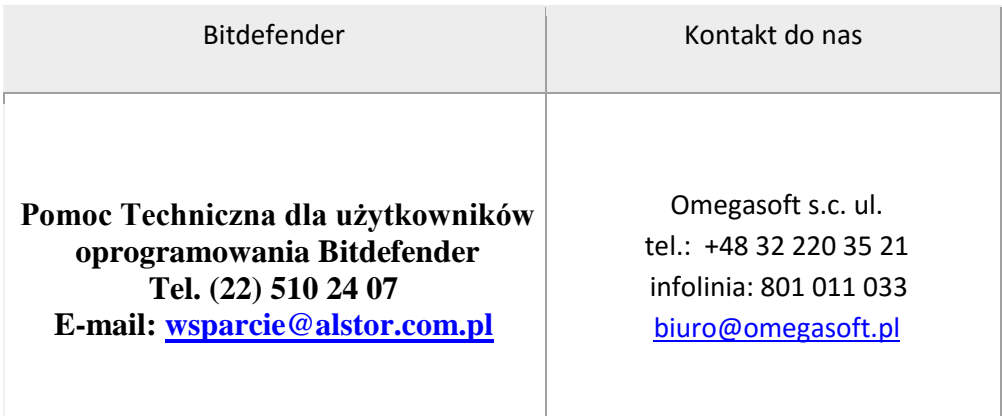

Kopiowanie, rozpowszechnianie oraz wykorzystywanie instrukcji w celach zarobkowych bez zgody Omegasoft s.c. JEST ZABRONIONE. Czyny te stanowią naruszenie przepisów ustawy o prawie autorskim i prawach pokrewnych (Dz. U. 1994 Nr 24 poz. 83) i podlegają odpowiedzialności cywilnej i karnej.